## Passo 1- Acesse o link do Certificado Pessoal e pesquise pela UFOP.

Acessando servico:

Certificado Pessoal

### Encontre sua instituição

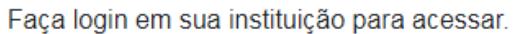

A CAFe não armazena suas informações. Mais informações nos Termos de uso

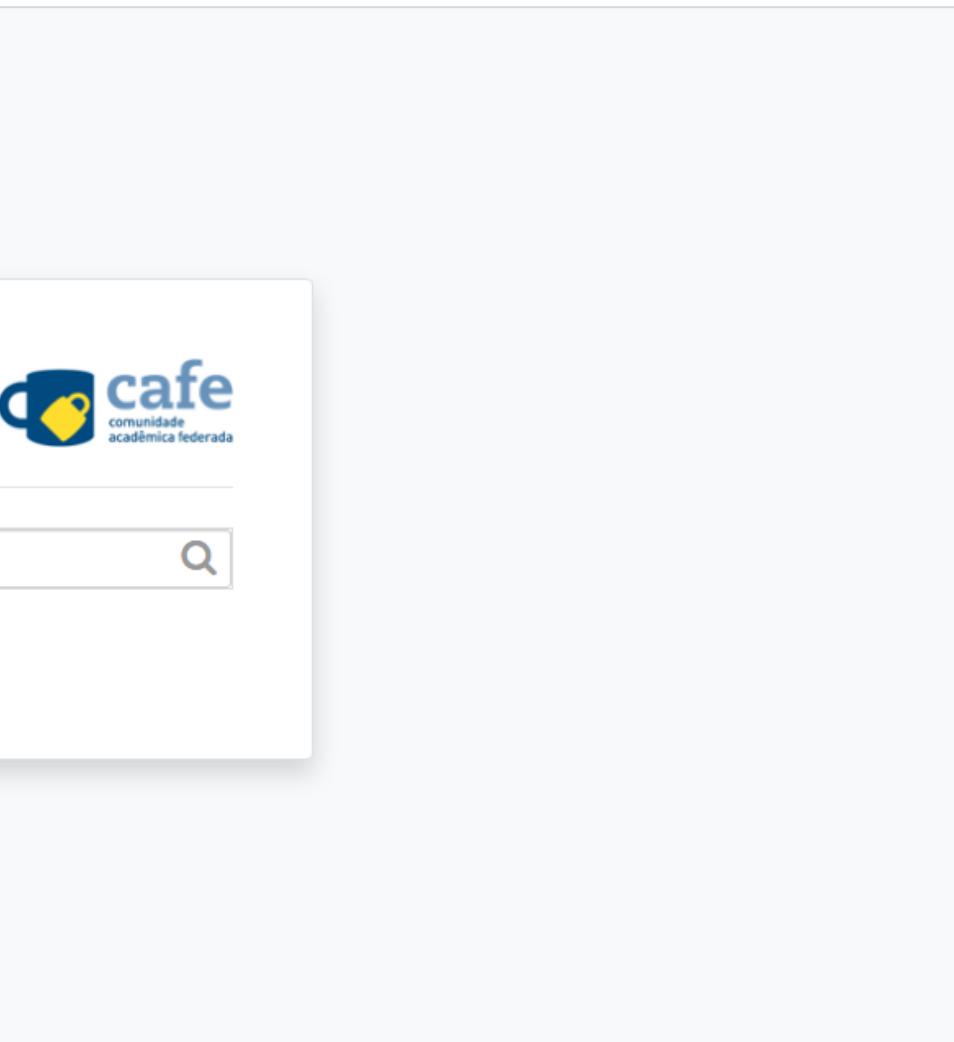

## Passo 2- Coloque seu login de acesso usado no Minha UFOP.

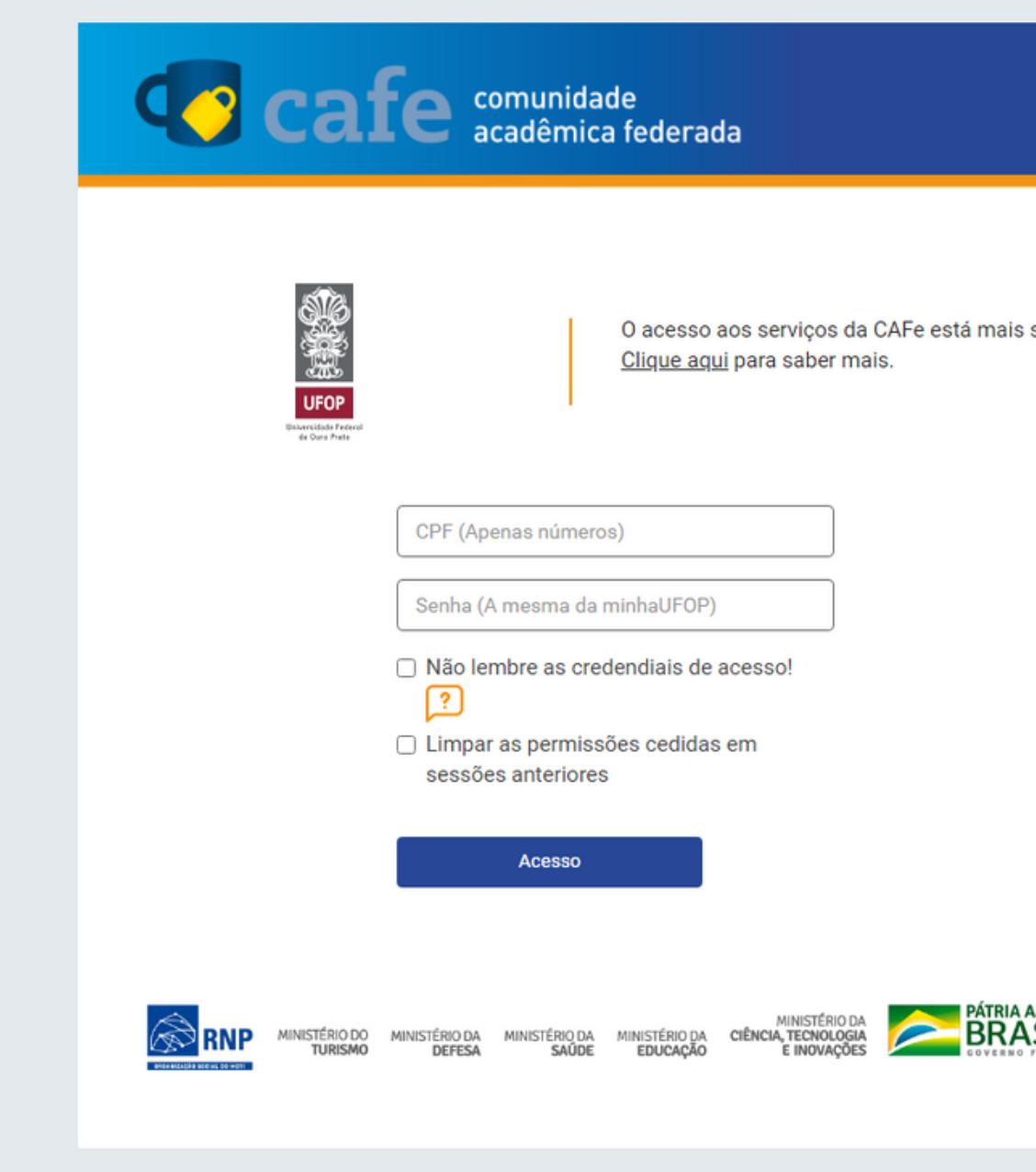

seguro.

amada<br>\SIL

## Passo 3- Marque a segunda opção e, em seguida, em "Accept".

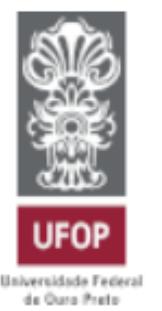

O acesso aos serviços da CAFe está mais seguro. Clique aqui para saber mais.

Select an information release consent duration:

- I agree to send my information this time. O
- I agree that the same information will be sent automatically to this service in the  $\odot$ future.
- I agree that all of my information will be released to any service.  $\bigcirc$

Informações a serem enviadas

Reject Accept

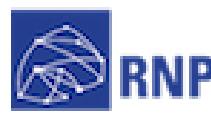

AO OIRTERIO

MINISTÉRIO DA MINISTÉRIO DA **CULTURA** 

MINISTÉRIO DA SAUDE **EDUCACÃO** 

CIÊNCIA, TECNOLOGIA INOVACÕES E COMUNICACÕES **GOVERNO FEDERAL** 

# Passo 4- Clique em emitir Certificado Pessoal, confira seus dados e faça dowload do mesmo.

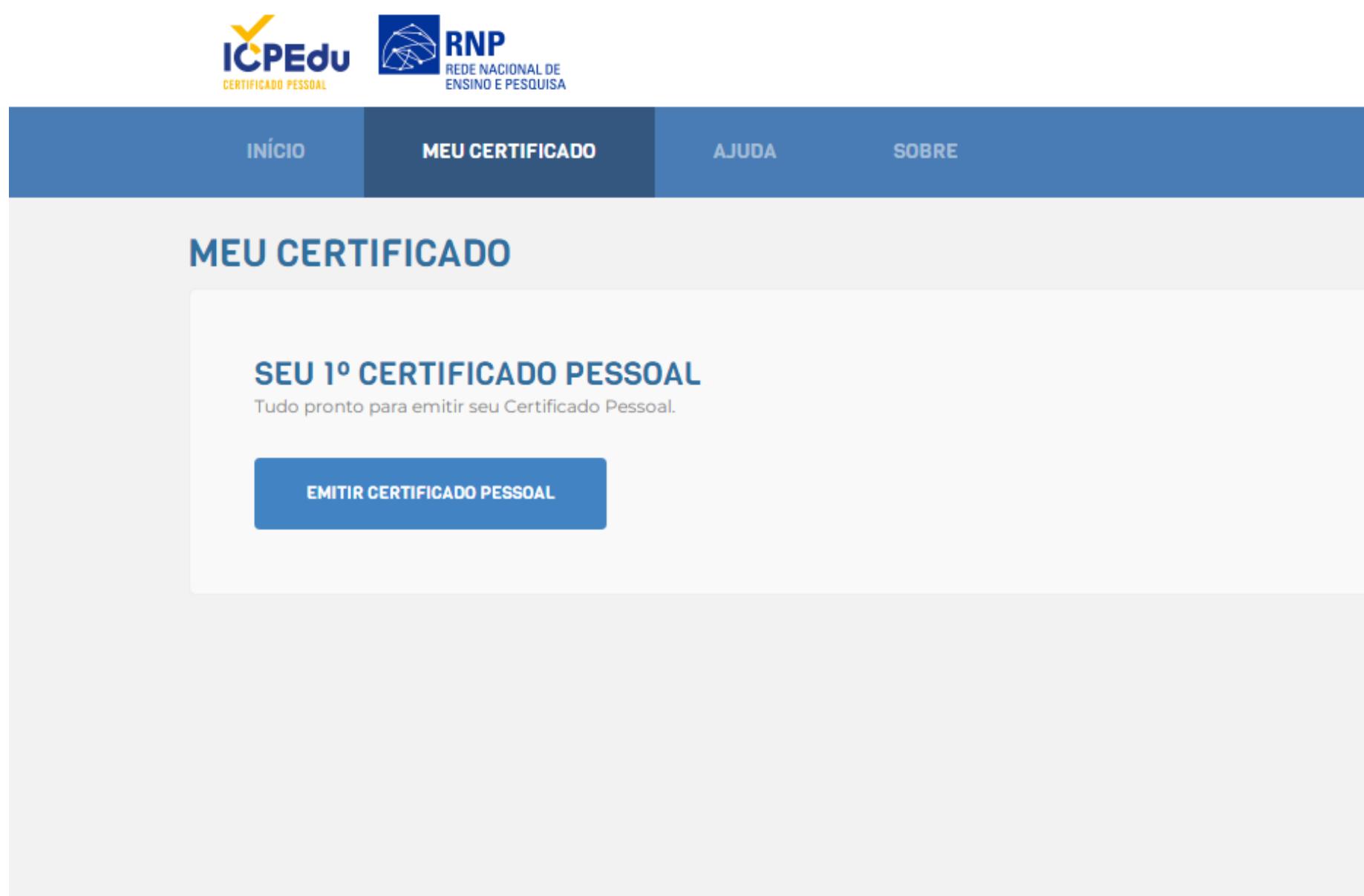

**GABRIELA UFOP** 

## Passo 5- Clique no dowload e execute-o.

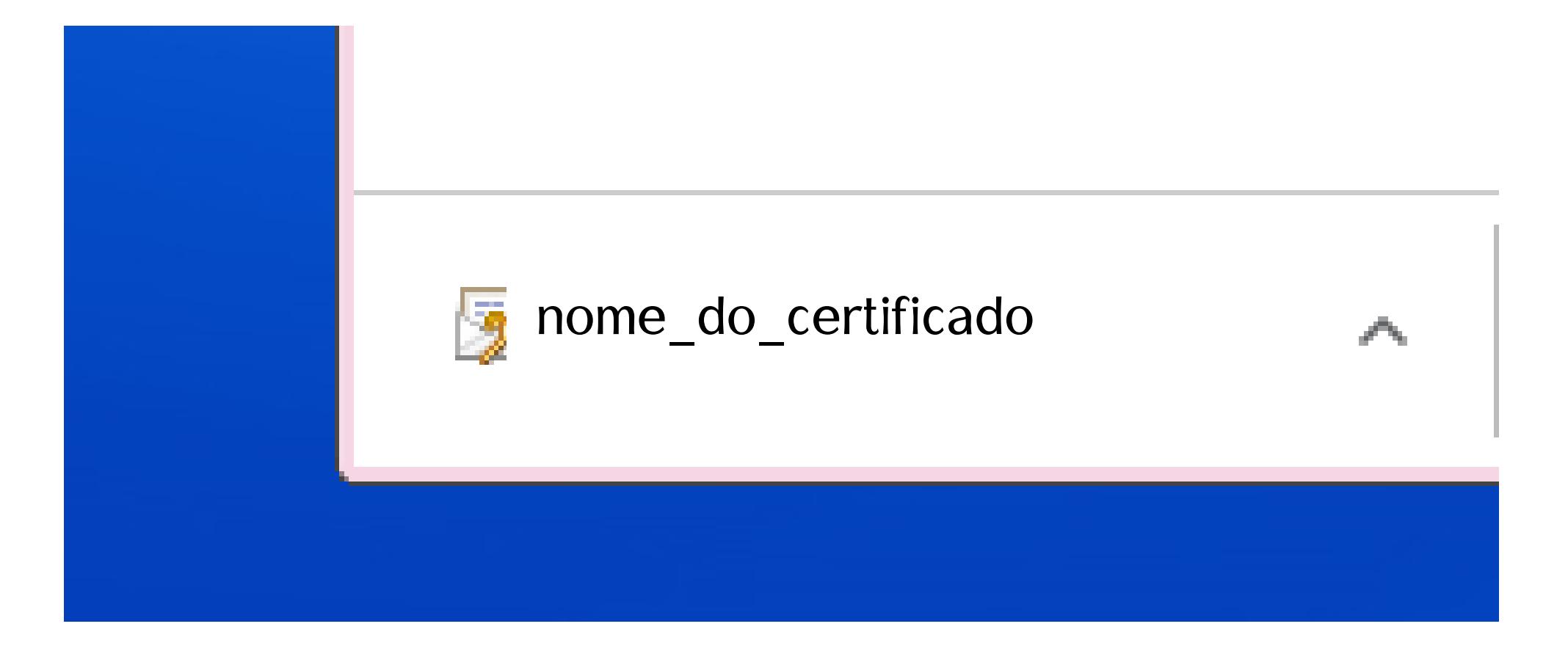

### Passo 6- Clique em avançar.

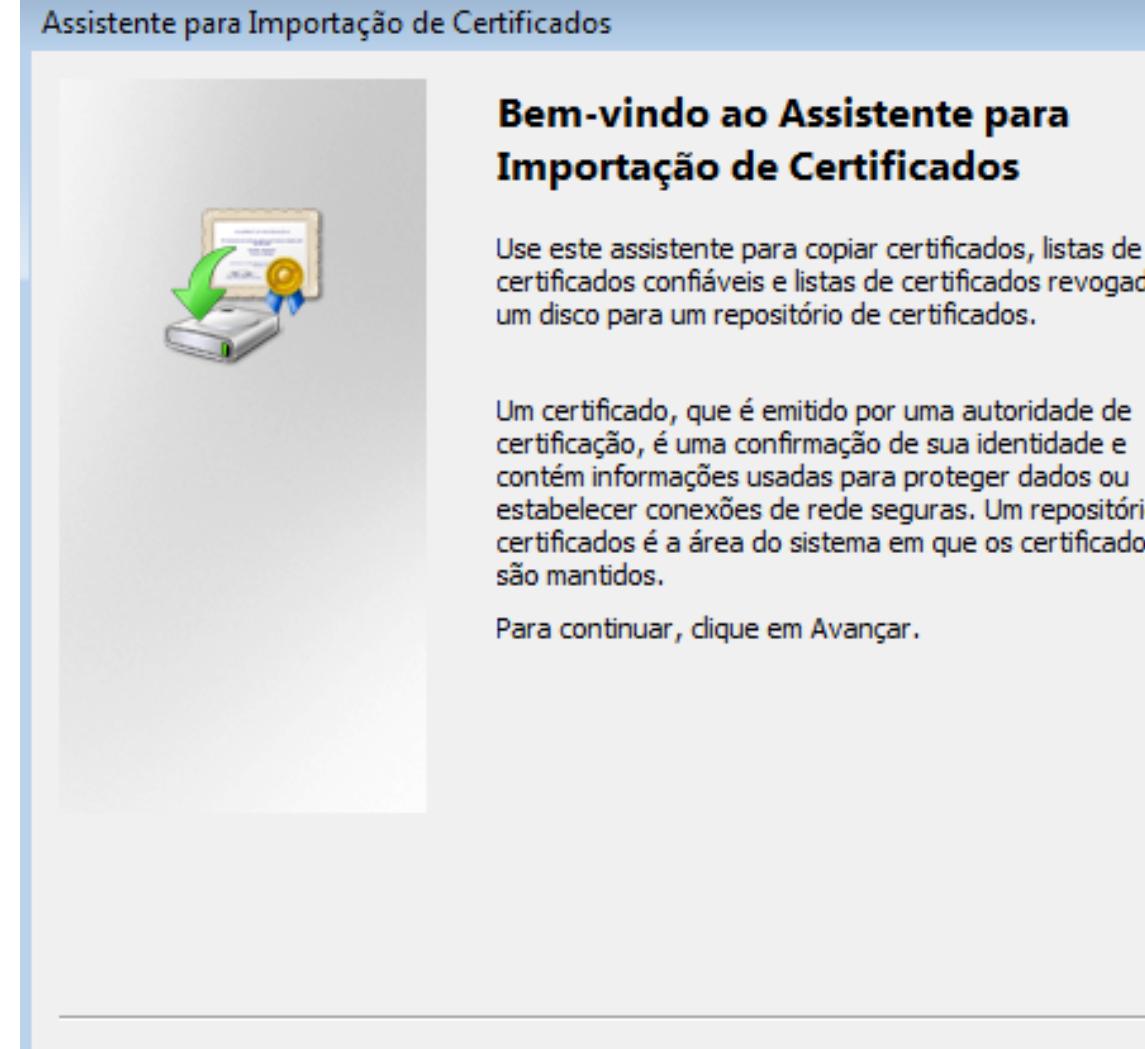

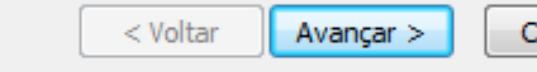

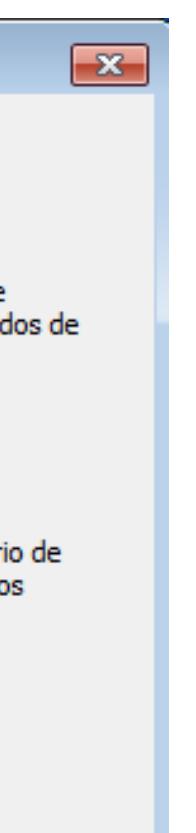

Cancelar

### Passo 7- Clique em avançar.

Assistente para Importação de Certificados

Arquivo a Ser Importado

Especifique o arquivo que você deseja importar.

Nome do arquivo:

nome do certificado

Procurar...

 $e(1).p12$ 

Observação: mais de um certificado pode ser armazenado em um único arquivo nos seguintes formatos:

Troca de Informações Pessoais - PKCS nº 12 (.PFX,.P12)

Padrão de Sintaxe de Mensagem Criptografada - PKCS nº7 (.P7B)

Repositório de Certificados Serializados da Microsoft (\*.SST)

Saiba mais sobre formatos de arquivo de certificado

< Voltar  $A$ vançar  $>$ 

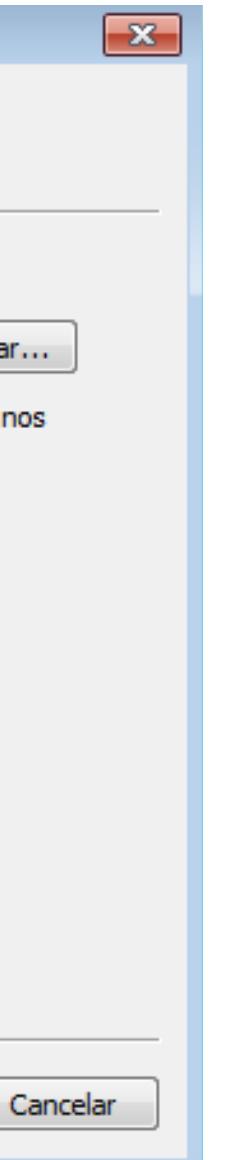

## Passo 8- Digite a senha registrada no Certificado. Tome cuidado! Grave seu Certificado apenas em computadores confiáveis.

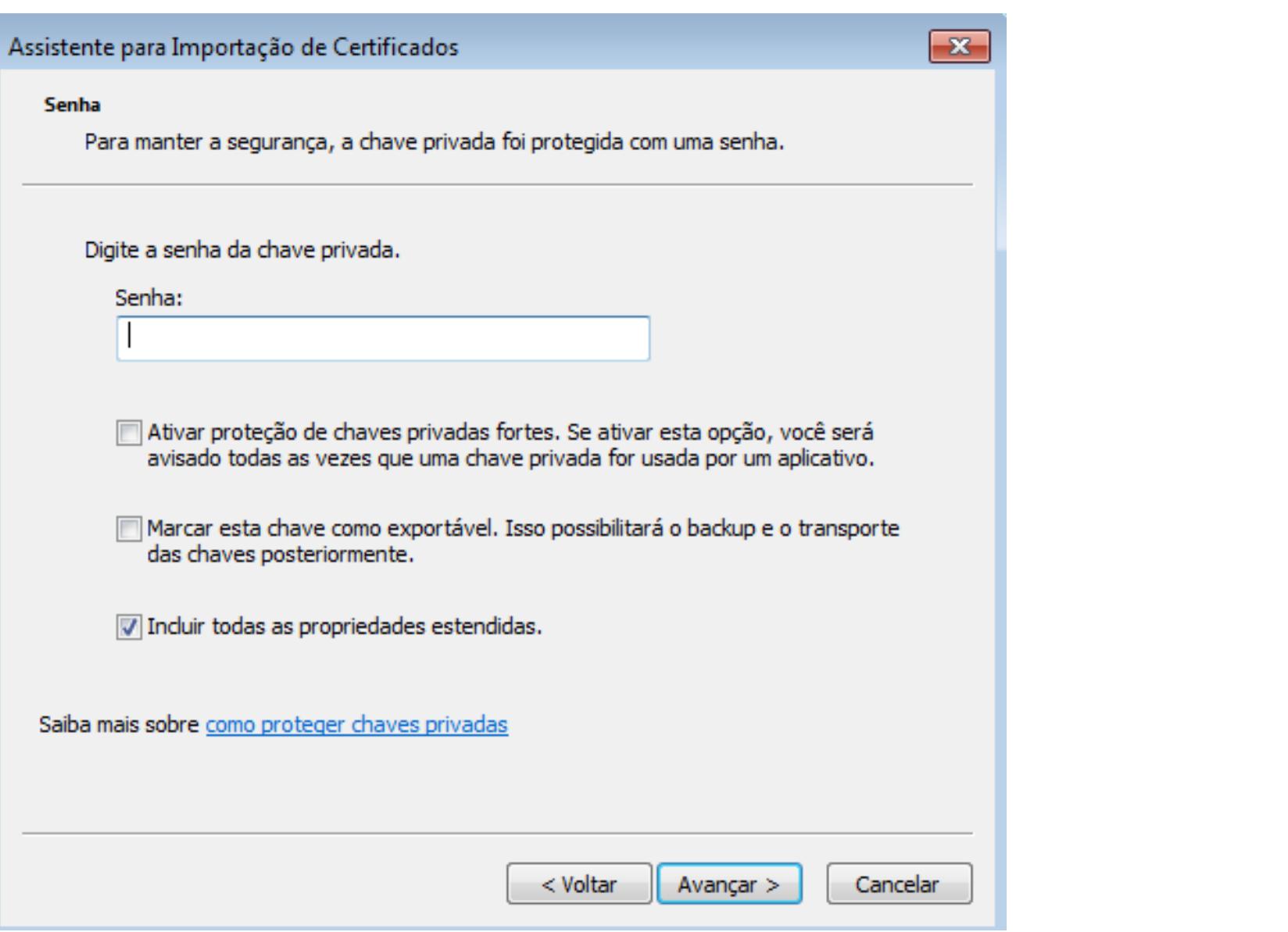

## Passo 9- Confira o [vídeo](https://www.youtube.com/watch?v=Xp-PyLQ80Ho) abaixo sobre como inserir a assinatura em um documento PDF ou WORD.

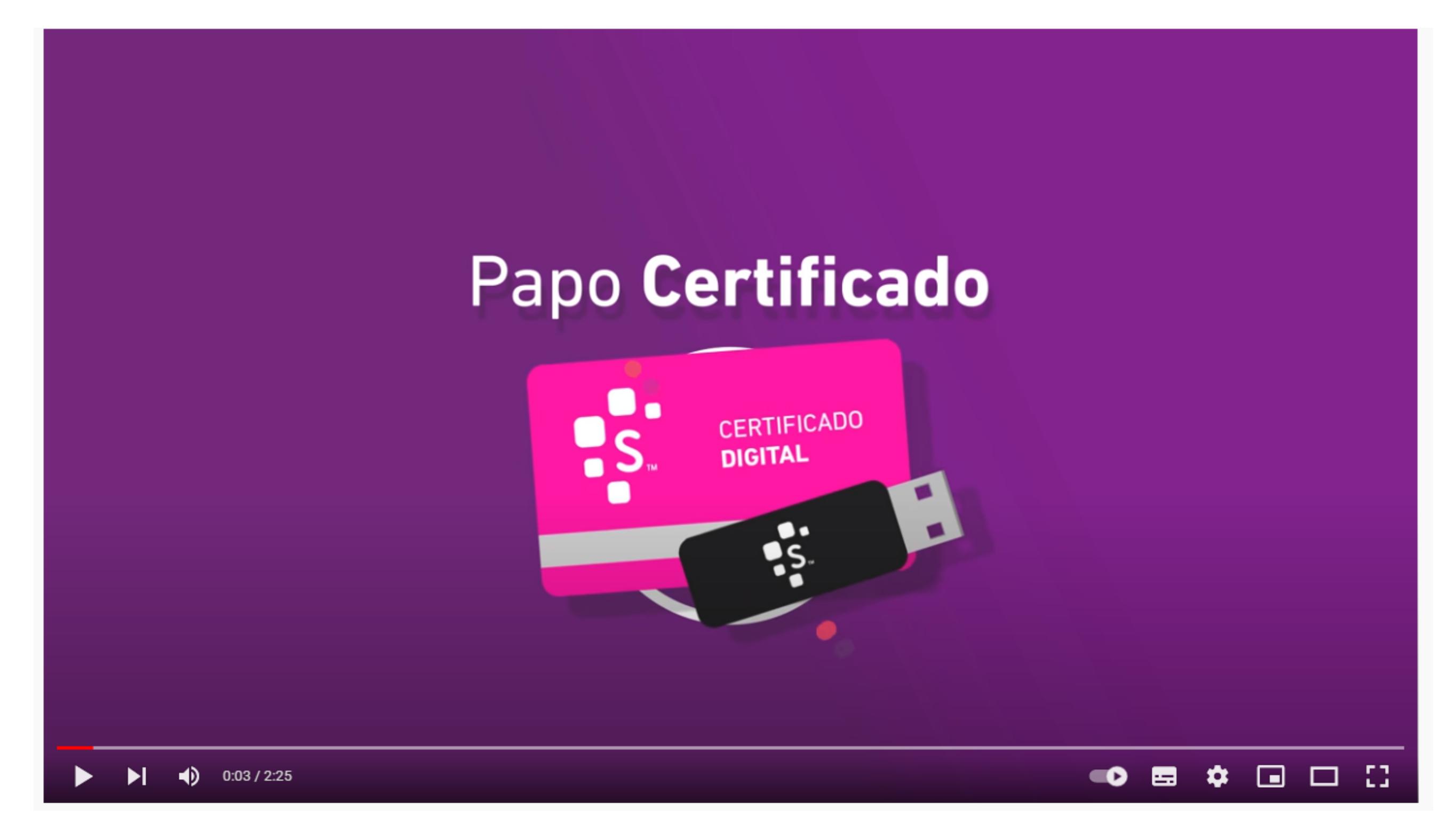